# **Completing a Section 83D Residential Development Stamp Duty Refund through ROS eRepayments**

# **Who can make the claim**

You can claim a partial repayment of Stamp Duty when you commence building residential dwelling units on non-residential land. The land must be purchased after 11 October 2017. A refund should be claimed within 4 years from the date on which building work commences

The repayment is claimed online through the eRepayments system on either ROS or myAccount.

# **Before you make a claim:**

The accountable person (or if there is more than one accountable person, one of them) or the filer of the stamp duty return may make the claim. Where the accountable person(s) wish(es) to authorise a person other than the filer to make the claim they should first contact the National Stamp Duty Office to update the filer details.

Review the Stamp Duty Return to ensure the consideration is correct. For example, if the purchase price included VAT, ensure that the VAT-exclusive consideration has been entered on the return.

Have your bank details ready if you do not have a ROS Debit Instruction (RDI). Have your supporting documentation saved electronically.

# **Documentation required**

The following supporting documentation is required to make a claim:

- a signed declaration. A copy of the declaration is available on the Revenue website
- a copy of the confirmation from the Local Authority acknowledging the Commencement Notice or 7-Day Notice as valid.
- a signed consent form (see below)

Where there are multiple accountable persons, you should decide which accountable person makes the claim and receives the refund. A consent form, signed by all accountable persons should be uploaded with your claim. (The filer of the return is required to sign the consent form where they are an accountable person)

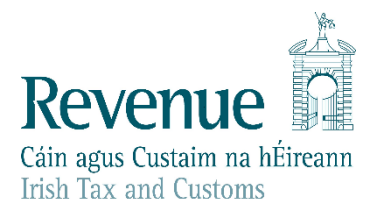

The information in this document is provided as a guide only and is not professional advice, including legal advice. It should not be assumed that the guidance is comprehensive or that it provides a definitive answer in every case.

Supporting documentation should be uploaded with the repayment application onto eRepayments. The claim is approved online, and the repayment will issue to the claimant's nominated bank account.

Penalties may apply in the event of a false or incorrect declaration.

If we refuse your claim, we will notify you of the reasons. You have the right to appeal a refusal of your claim to the [Tax Appeals Commission](http://www.taxappeals.ie/)

#### **Making a claim**

#### Step 1:

Access the eRepayment Claims service by logging onto your ROS account. Once logged on, your ROS My Services home page will display. Click on eRepayment Claims.

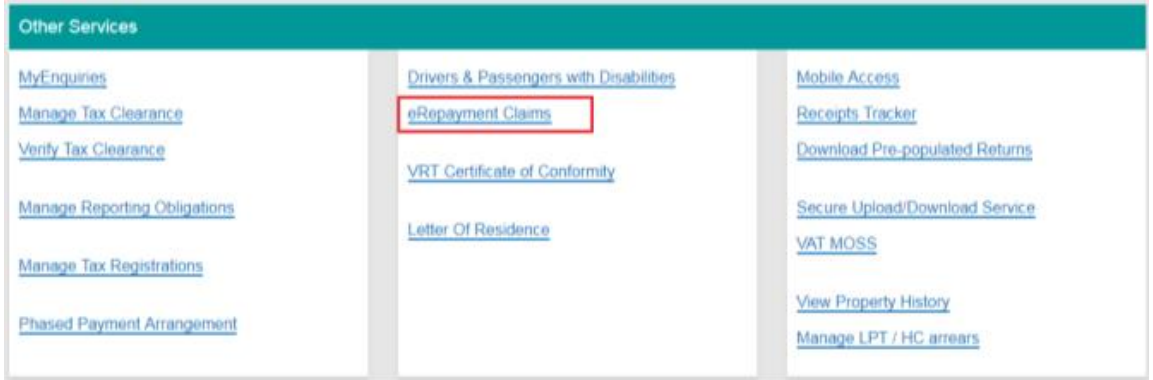

#### Step 2:

You will be brought to the welcome page of the eRepayments claims. Click on Make a Claim.

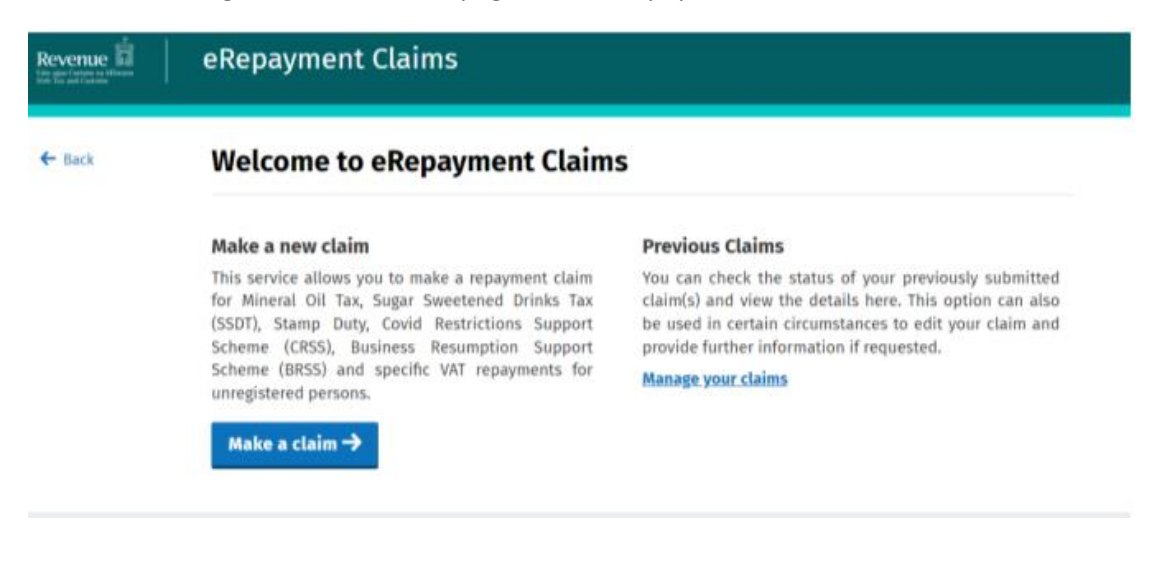

# Step 3:

Select STAMP. Click Continue.

# Select a tax

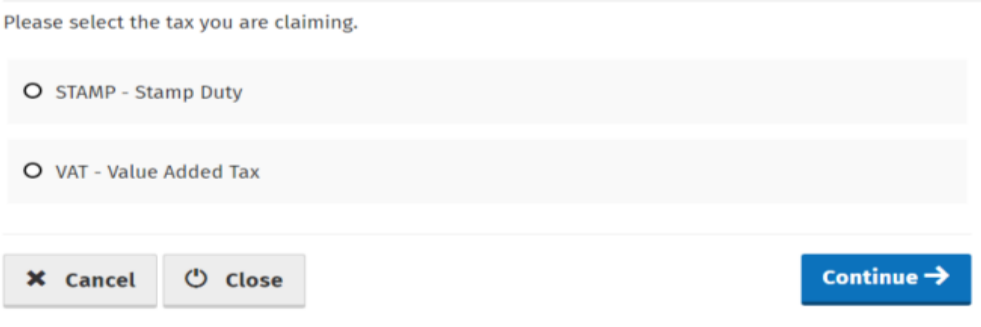

# Step 4:

Select Form STAMP – Stamp Duty Section 83D Refund Claim. Click Continue.

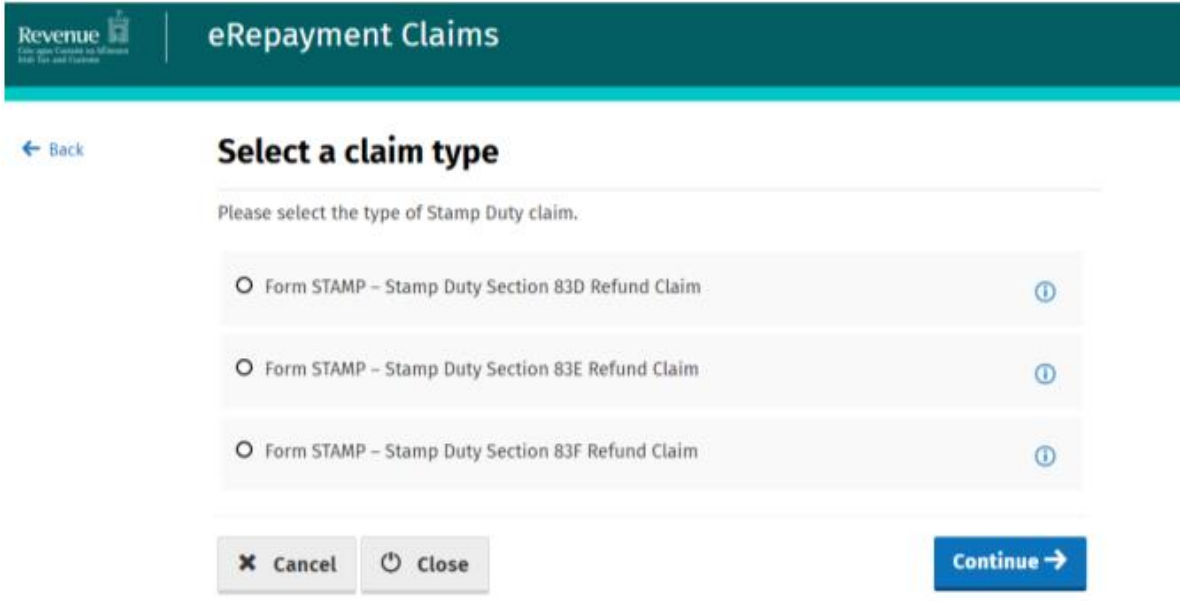

#### Step 5:

The Overview Screen displays the information and documentation required to make the claim. If you are not familiar with making claims, you should print a copy of this screen for reference.

If you have all the information and documentation ready, click Continue

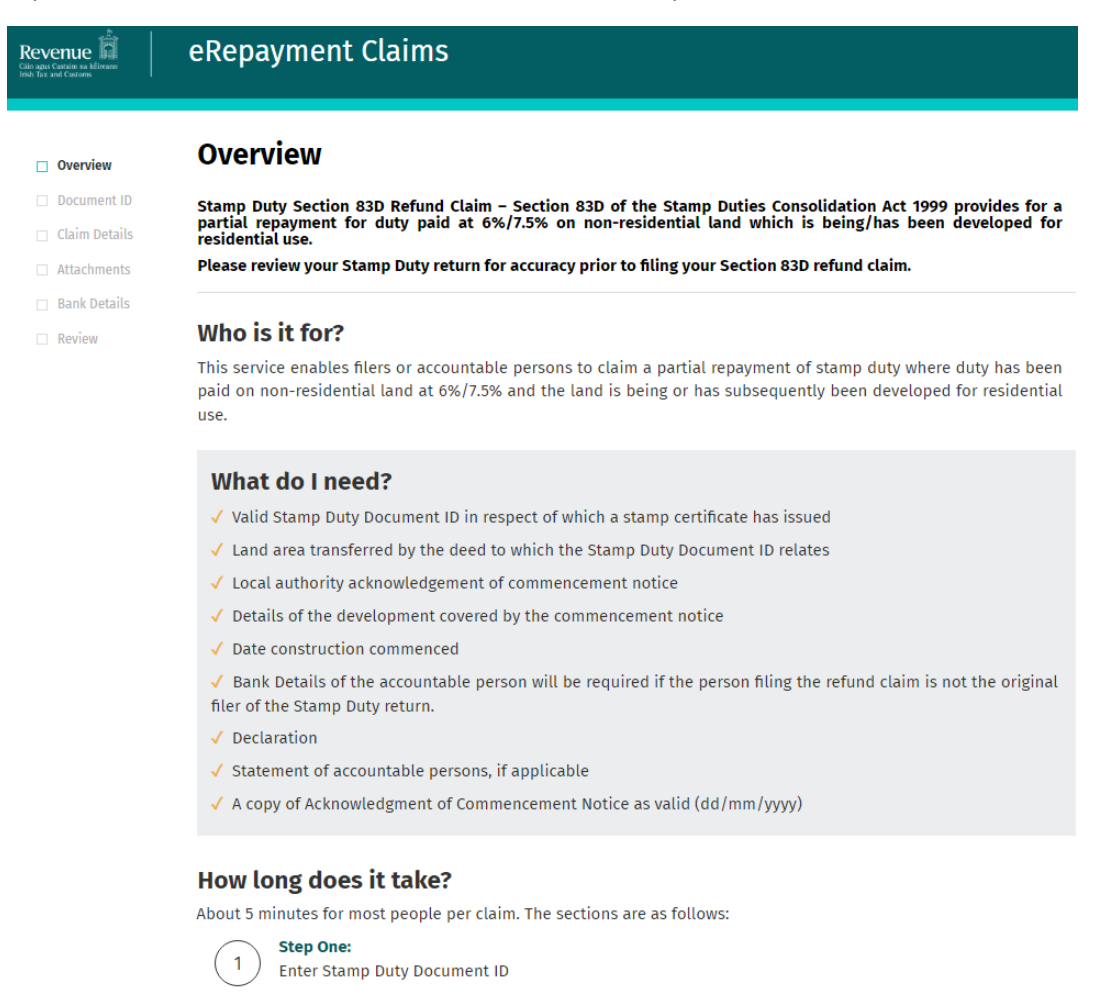

**X** Cancel **①** Close

**Step Two:** 

**Step Four:** 

**Step Five:** 

**Step Six:** 

Sign and Submit

Claim Details Screen **Step Three:** 

**Supporting documentation** 

Summary and Declaration

Bank Account Details, if you are not the original filer

 $\overline{2}$ 

 $\overline{5}$ 

6

Continue  $\rightarrow$ 

### Step 6:

Enter the relevant Stamp Duty Document ID and click Continue.

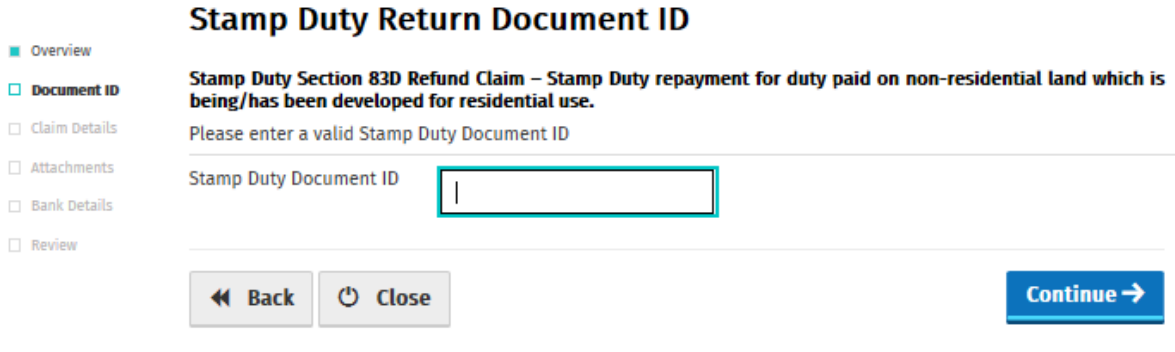

## Step 7:

Some fields on the Claim Details Screen are pre-populated from the Stamp Duty Return Document ID that you entered on the previous screen. You cannot edit these fields.

You should select the type of development that you are claiming a refund for: Single or Multiple Dwelling Unit. The fields to complete will depend on the type of development/

# **Claim details for Multi-Unit Dwellings (Multiple houses and/or apartments):**

- Select Multiple
- Input the number of houses and/or apartments being built in that phase
- Input the date the local Authority acknowledged the Commencement Notice as valid. You will receive an email confirming the Commencement Notice as valid
- Input the Commencement Notice Number. You will find this on the email from the Building Control Management System (BCMS)
- Input the date building works commenced
- Input the area of land covered by the Commencement Notice. Only the land covered by the Commencement Notice can be included in the claim

Once all the fields are complete, click Continue.

If there is more than one phase and you are also claiming for that phase, click 'add new Phase' and repeat the steps above.

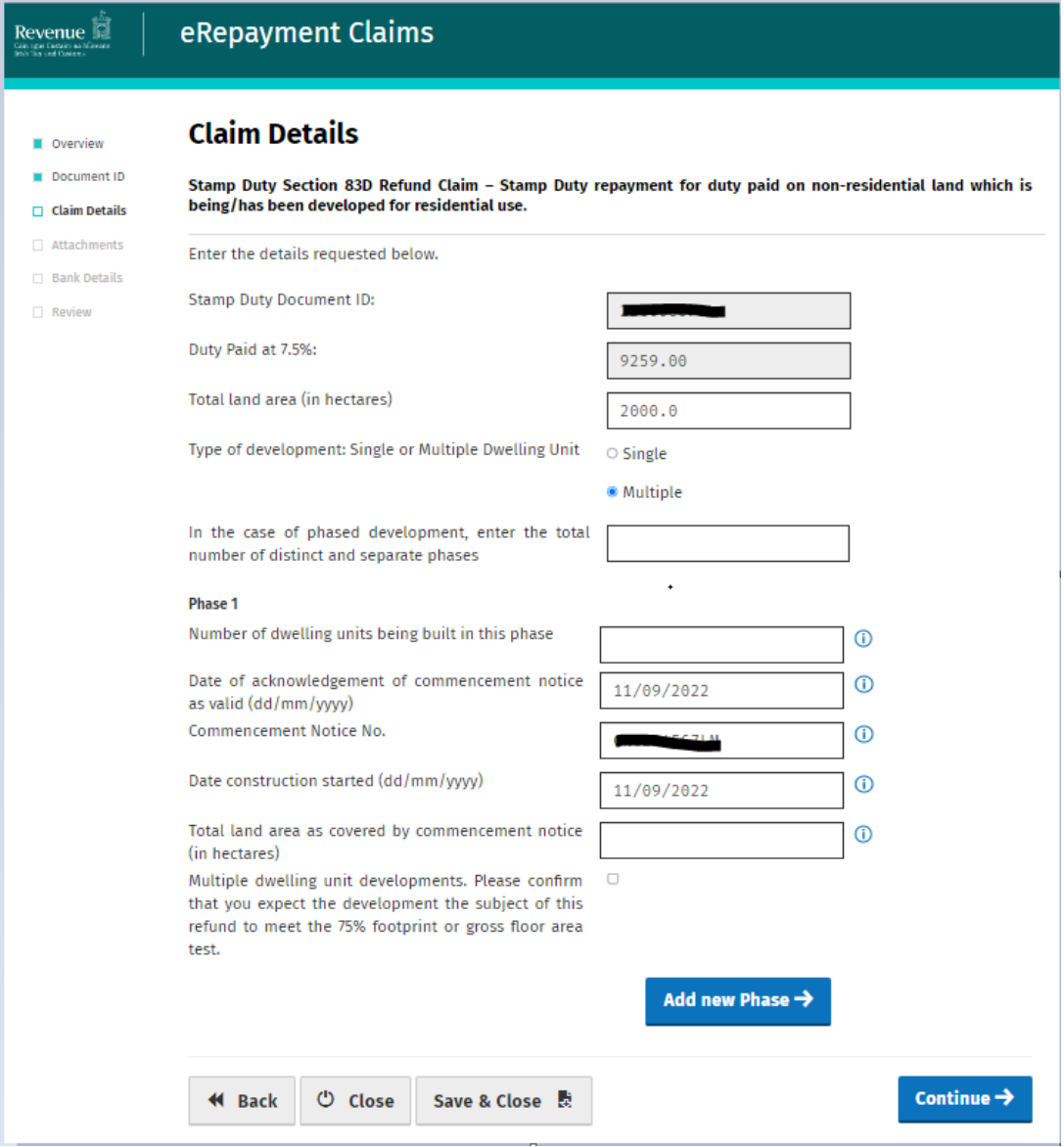

### **Claim details for Single Dwelling Unit (1 house)**

- Select Single
- Input the date the local Authority acknowledged the Commencement Notice as valid
- Input the Commencement Notice Number
- Input the date building works commenced
- Input the area of land that will be covered by the house
- Input the curtilage of the dwelling. This is the area around the house and does not include the area of the house. If the curtilage exceeds 0.4047, you can only input 0.4047 into the claim
- Tick the box confirming the area of land being claimed includes only the house and curtilage

Once all the fields are complete, click Continue.

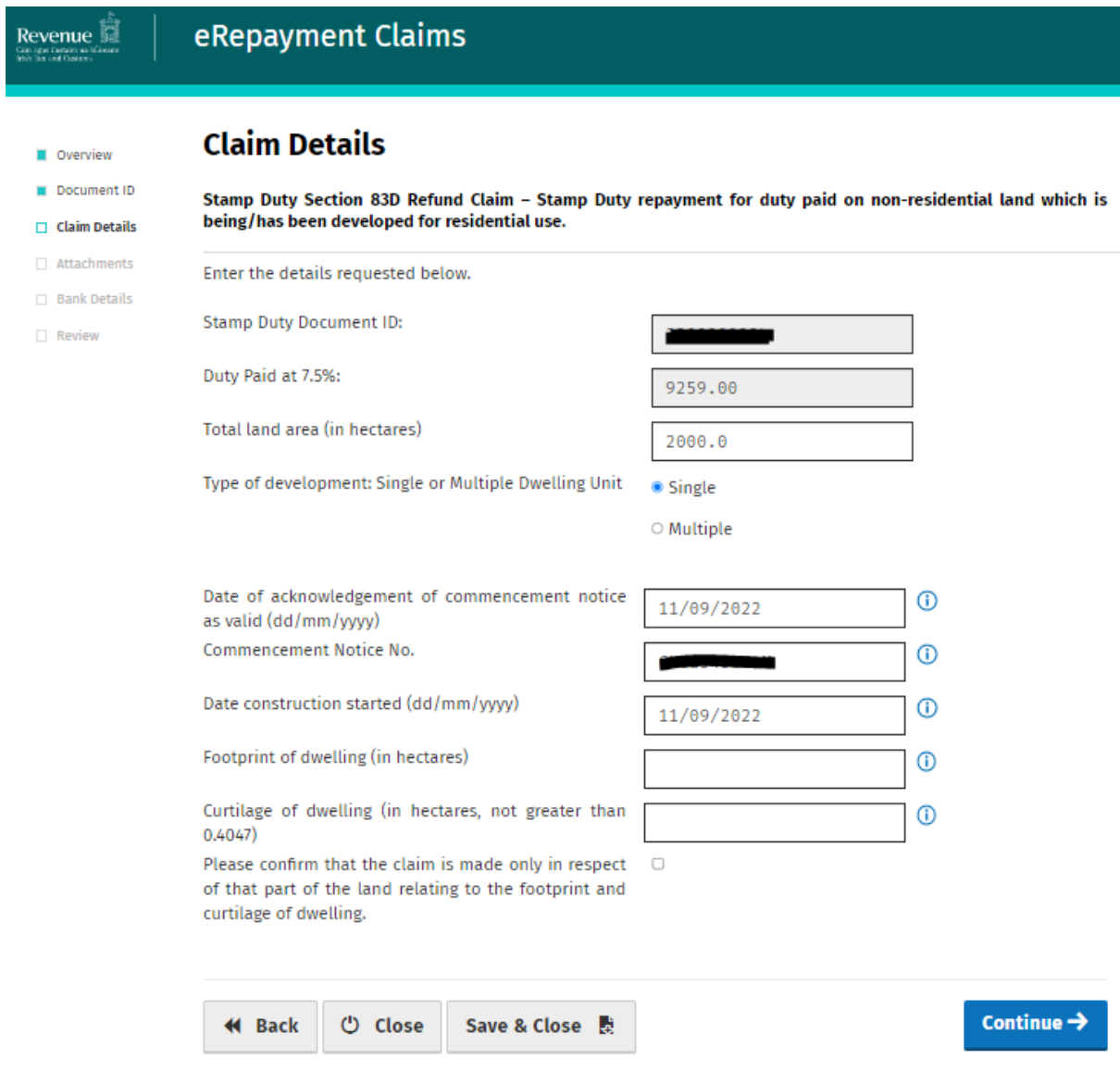

Step 8:

This screen lists the supporting documentation that you need to include with your claim.

The form of wording for both the declaration and consent of accountable persons is available [here.](https://www.revenue.ie/en/property/stamp-duty/claiming-a-stamp-duty-refund/residential-development-refund-scheme/how-can-you-claim.aspx)

Click Add each time you wish to attach a document. When all documents have been attached, click Continue.

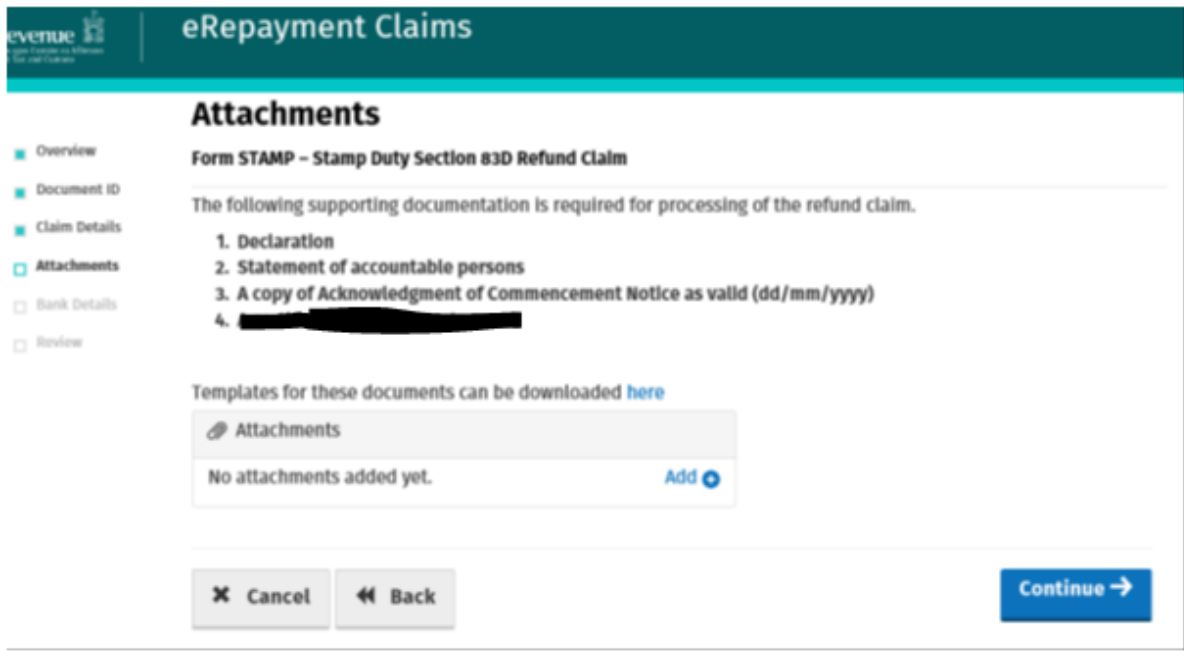

Step 9:

If you are the filer of the Stamp Duty Return, you may already have a ROS Debit Instruction (RDI). If you do, the RDI bank details will be pre-populated. You cannot edit these fields.

If you do not have an RDI, you will need to provide bank account details that the repayment can be made.

Following review, or entry of bank account details where appropriate, click Continue.

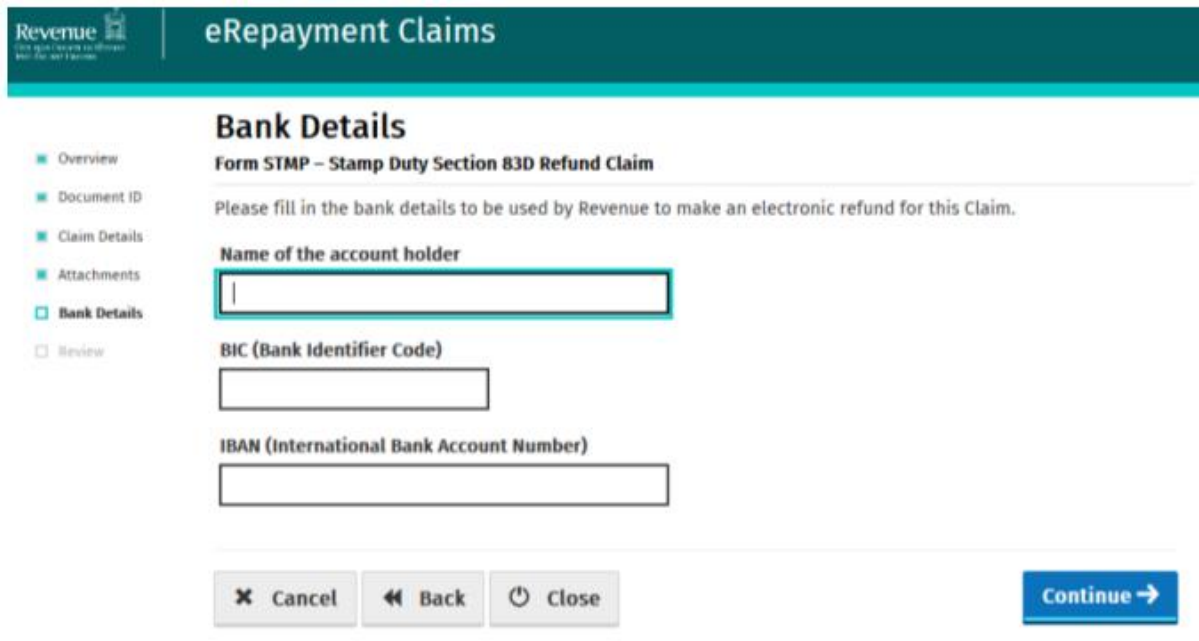

#### Step 10:

The Summary Screen displays details of the claim entered. This includes a calculation of the repayment and the nominated bank account details.

There are two mandatory declaration tick boxes on this screen. You should read the declarations and tick them if they are correct.

If you are not the accountable person, choose the third option "I am acting as agent for the accountable person(s)".

Check that the claim details entered by you are correct. Once you are satisfied that the claim is correct click Submit.

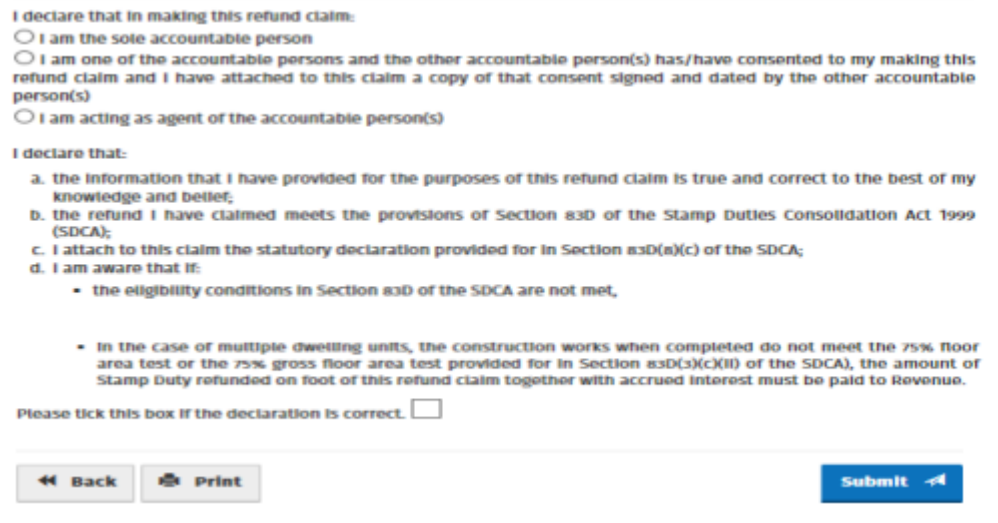

#### Step 11:

Enter your ROS password and click the Sign & Submit button to complete the transaction.

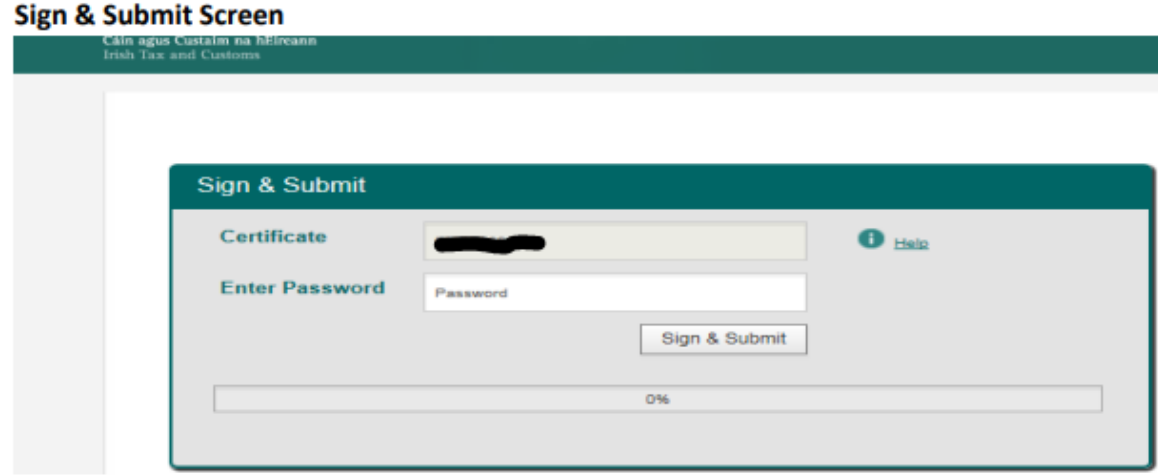

Step 12:

The Acknowledgement Screen acknowledges you have submitted your repayment claim.

# **Acknowledgement Screen**

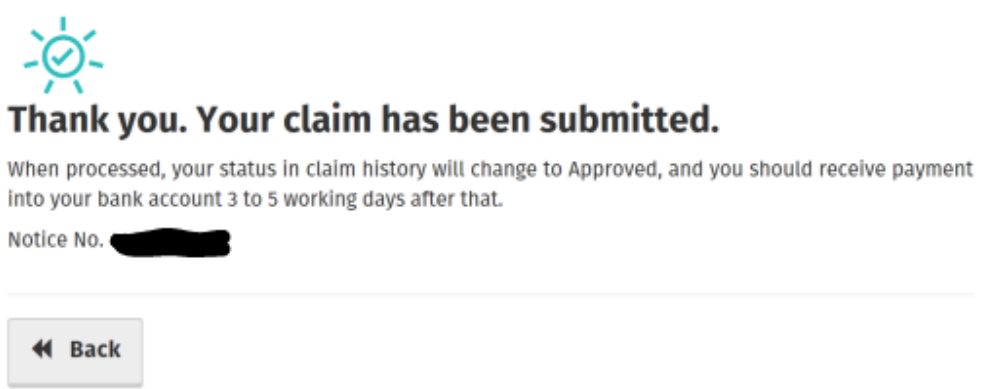

We will process your claim online and, if it is in order, we will make the refund to the bank account on the Bank Details Screen.

## Step 13:

To edit or view a claim already filed, click on Manage your claims in the Welcome to eRepayment Claims Screen.

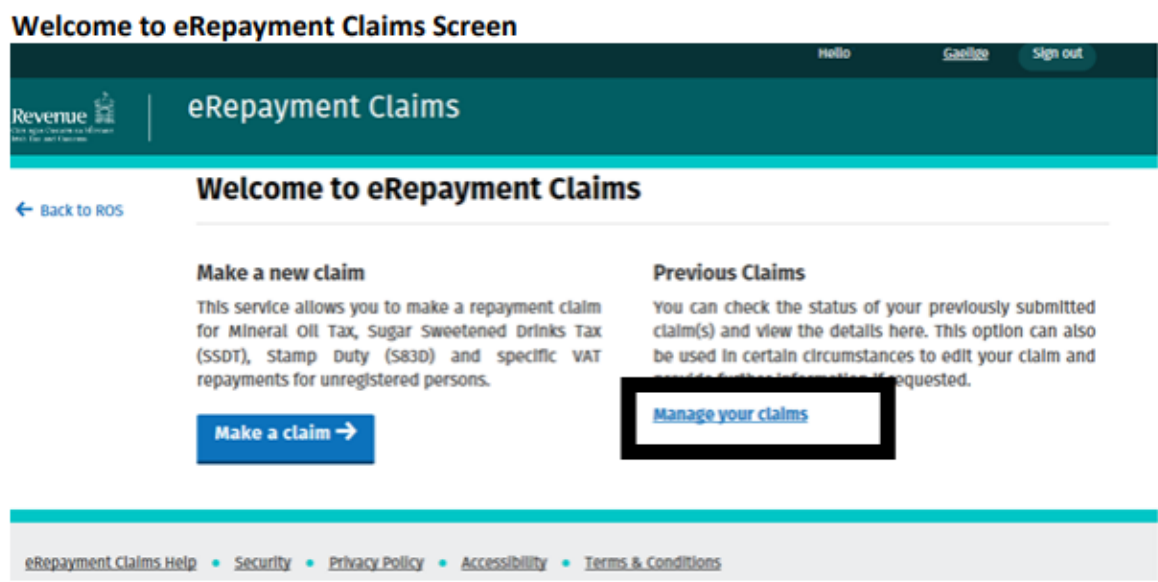

Step 14:

You can edit or view a claim previously filed by accessing the Claim History Screen and selecting the appropriate button under Actions.

You can also see the status of your claim under Status: Pending, Approved, Rejected.

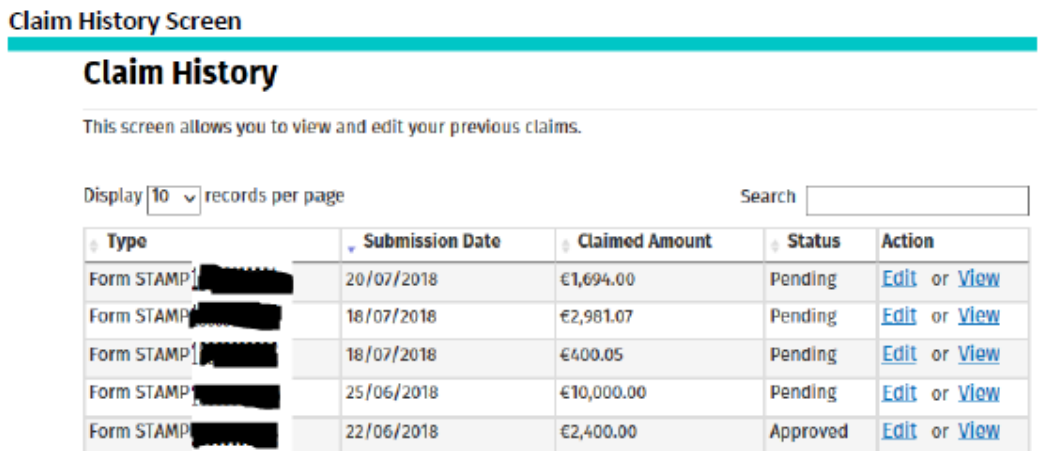